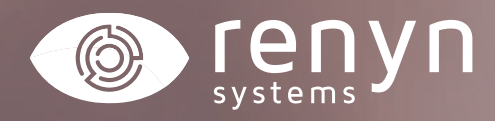

# **CÁMARA CHEROKEE**

*Manual explicativo configuración inteligencia artificial*

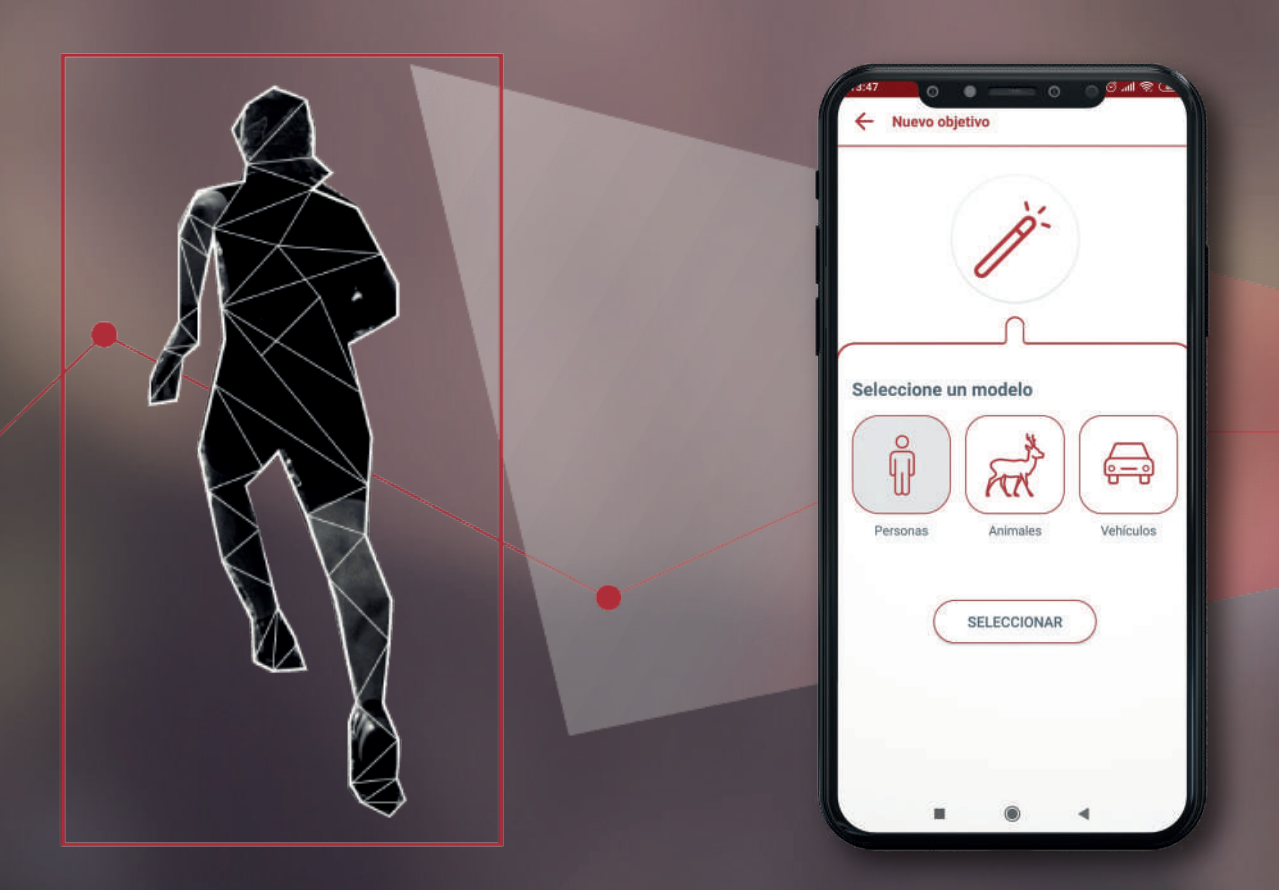

 $\blacktriangleright$ 

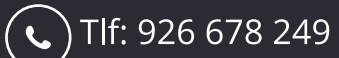

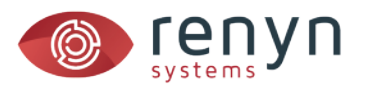

# *1. En nuestro grupo o perfil, pulsamos sobre el botón de alarma*

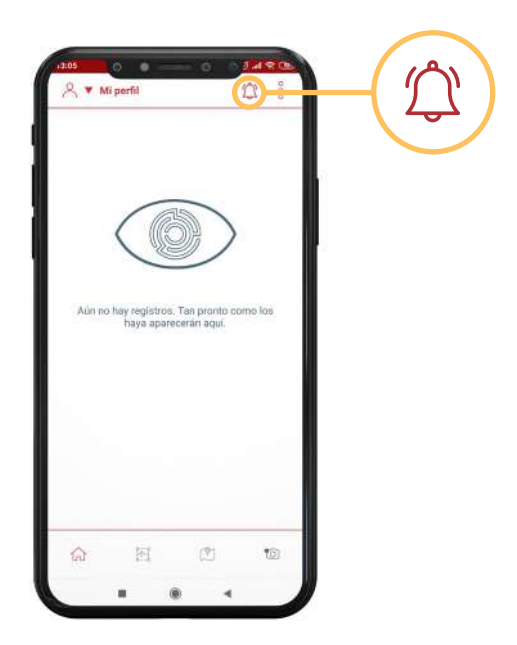

*2. Una vez en la vista de alarmas pulsar sobre Configuración rápida*

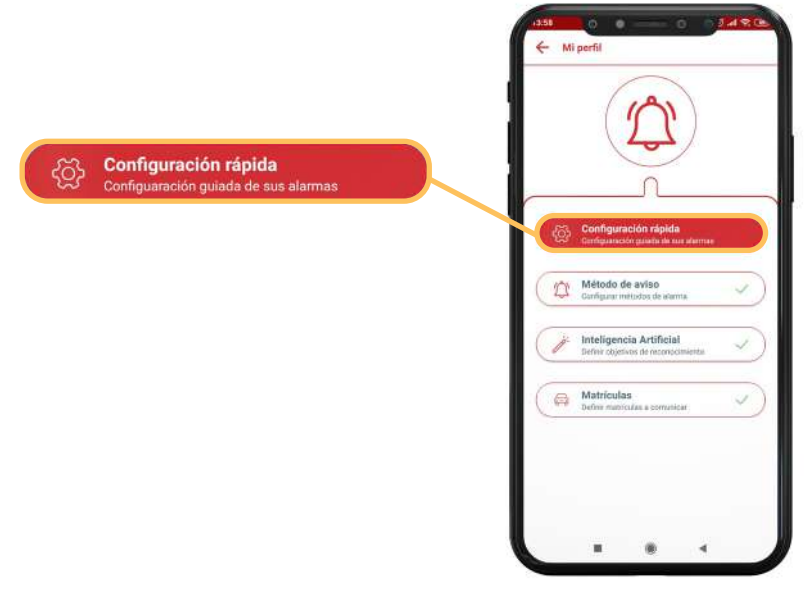

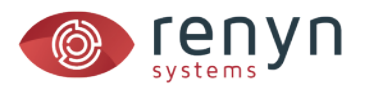

## *3. Seleccionar la tarea que queremos realizar y pulsar sobre siguiente*

- **Clasificar alarmas de manera automática** *Se utilizará la inteligencia artificial para etiquetar las fotos y así poder utilizar filtros y otras herramientas.*
- **Recibir alarmas** *Además de etiquetarlas, se programarán objetivos de búsqueda para recibir avisos.*

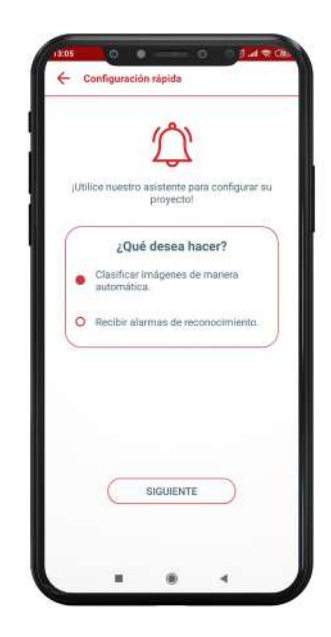

*4. Seleccionar los dispositivos que participarán en el etiquetado/búsqueda y pulsar siguiente (terminar en caso de etiquetado)*

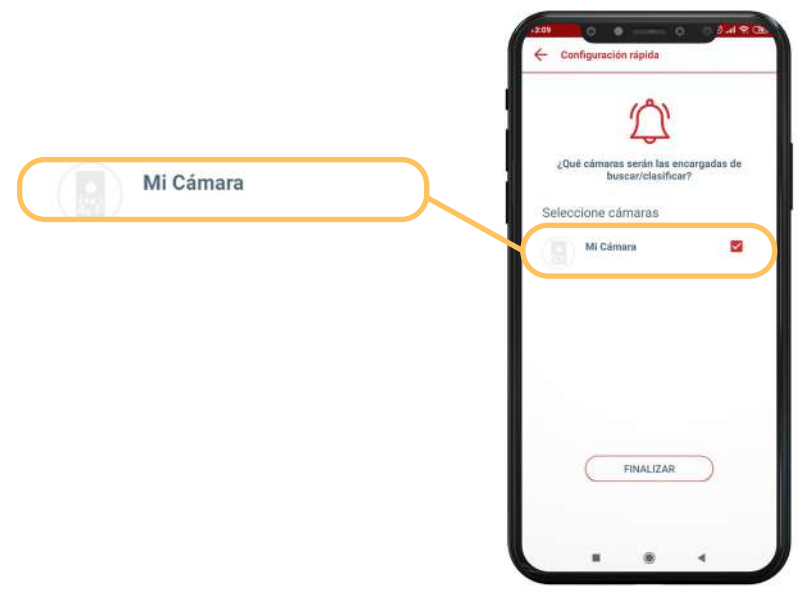

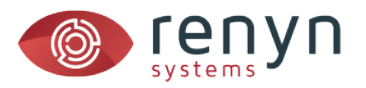

## *5. Seleccionar los objetivos de búsqueda y pulsar siguiente*

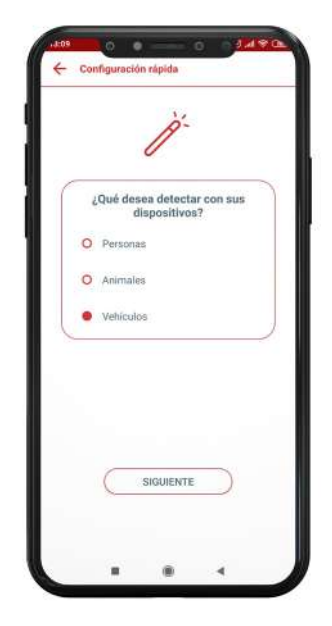

#### *6. En caso de haber seleccionado vehículos*

*Determinar si quiere buscar una matrícula en concreto o desea ser avisado en cualquier caso. Restringir los horarios de alarma o bien dejarlos activos. En caso de restringirlos, defina tantos rangos horarios como crea conveniente.* 

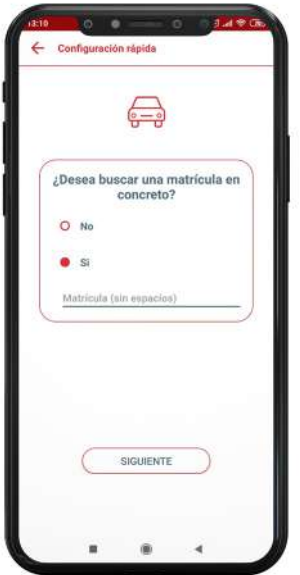

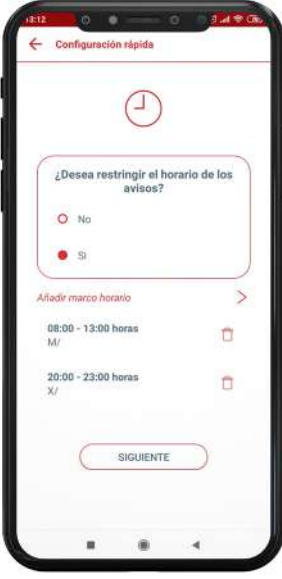

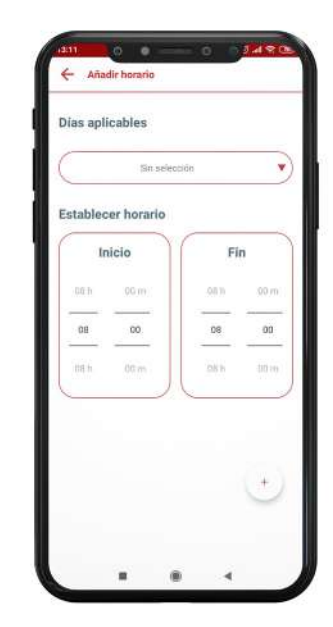

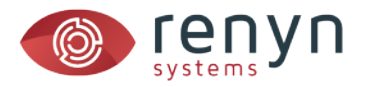

## *8. Definir el método de aviso (email/teléfono)*

*Seleccionar los usuarios que deben ser avisados y pulsar finalizar.*

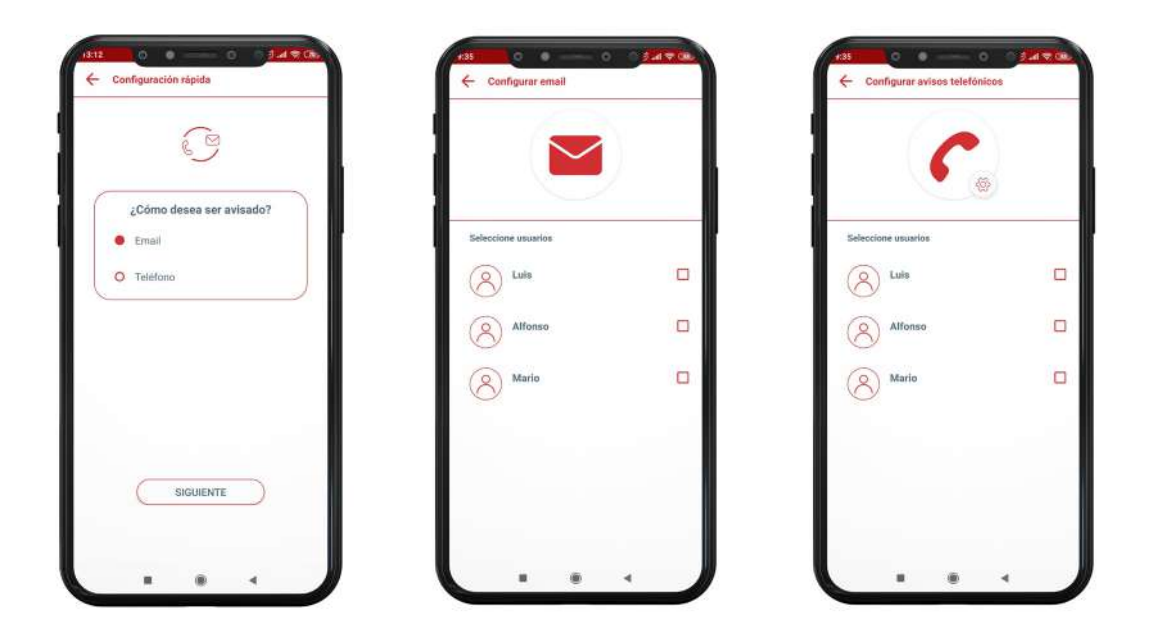

## *PARA LA CONFIGURACIÓN MANUAL*

*Si desea diferenciar entre los usuarios que deben ser avisados por teléfono y los que deben ser avisados por email.*

- *1. Pulse sobre el botón de alarma.*
- *2. Pulse sobre método de aviso.*
- *3. Active el tipo de aviso y pulse sobre configurar para determinar los usuarios que deben ser avisados en cada tipo.*

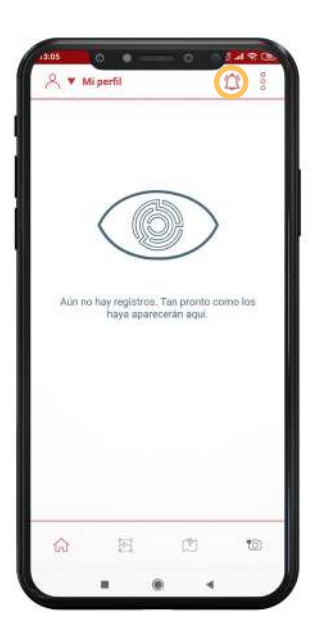

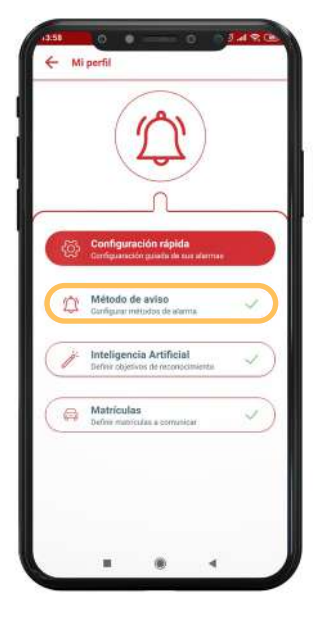

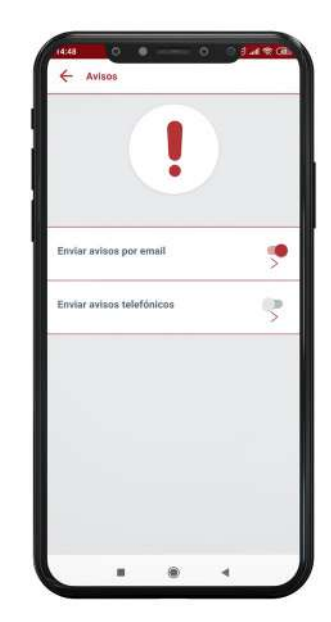

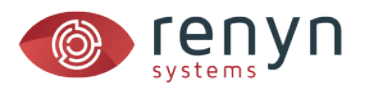

#### *Si desea hacer que un objetivo de búsqueda concreto sea notificado por una vía en concreto.*

- *1. Pulse sobre el botón de alarma.*
- *2. Pulse sobre inteligencia artificial.*
- *3. Seleccione el modelo que desea editar: personas, animales o vehículos.*
- *4. Configure en esta vista los horarios y métodos de aviso concretos para este modelo.*
- *5. Para modificar un modelo existente pulse sobre él y podrá volver a configurarlo.*

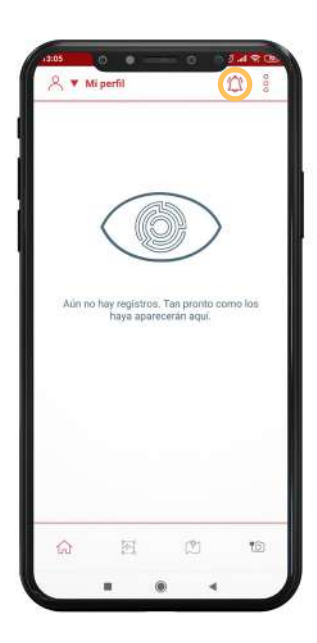

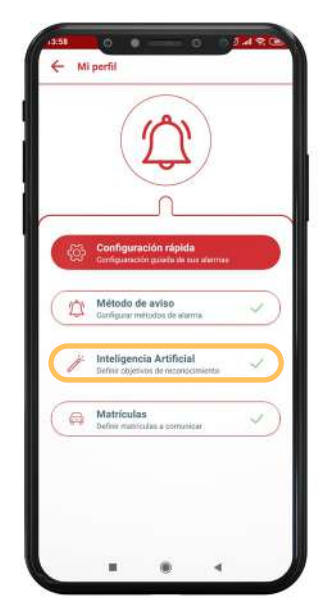

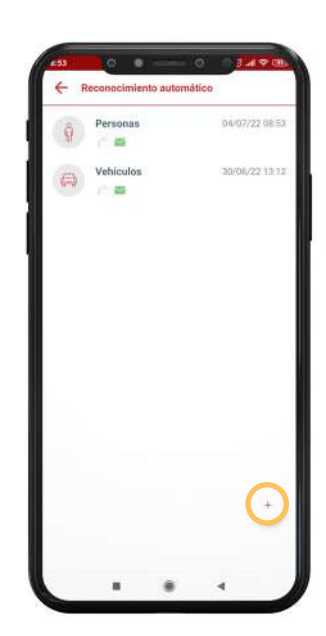

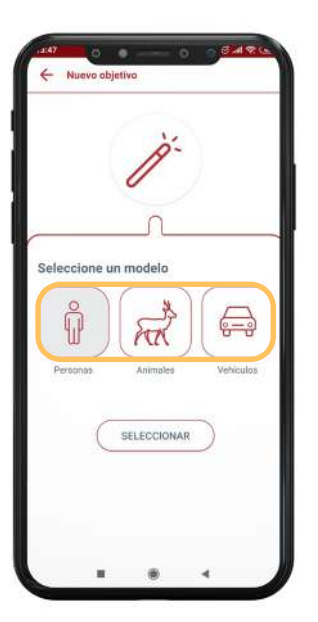

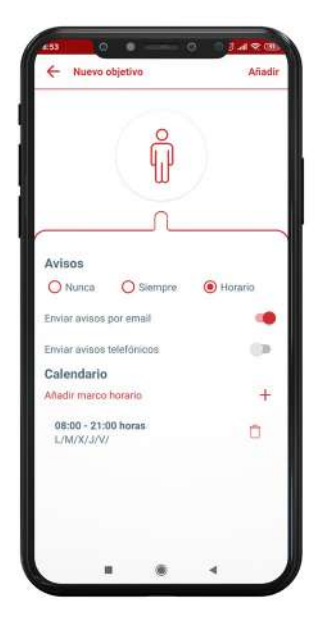

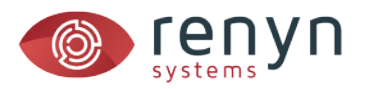

#### *Si desea añadir matrículas o disponer una configuración específica a cada una de estas:*

- *1. Pulse sobre el botón alarmas.*
- *2. Pulse sobre matrículas.*
- *3. Pulse sobre añadir para crear un nuevo objetivo o sobre la entrada para editarla.*
- *4. En la vista defina los horarios y el tipo de aviso según desee.*

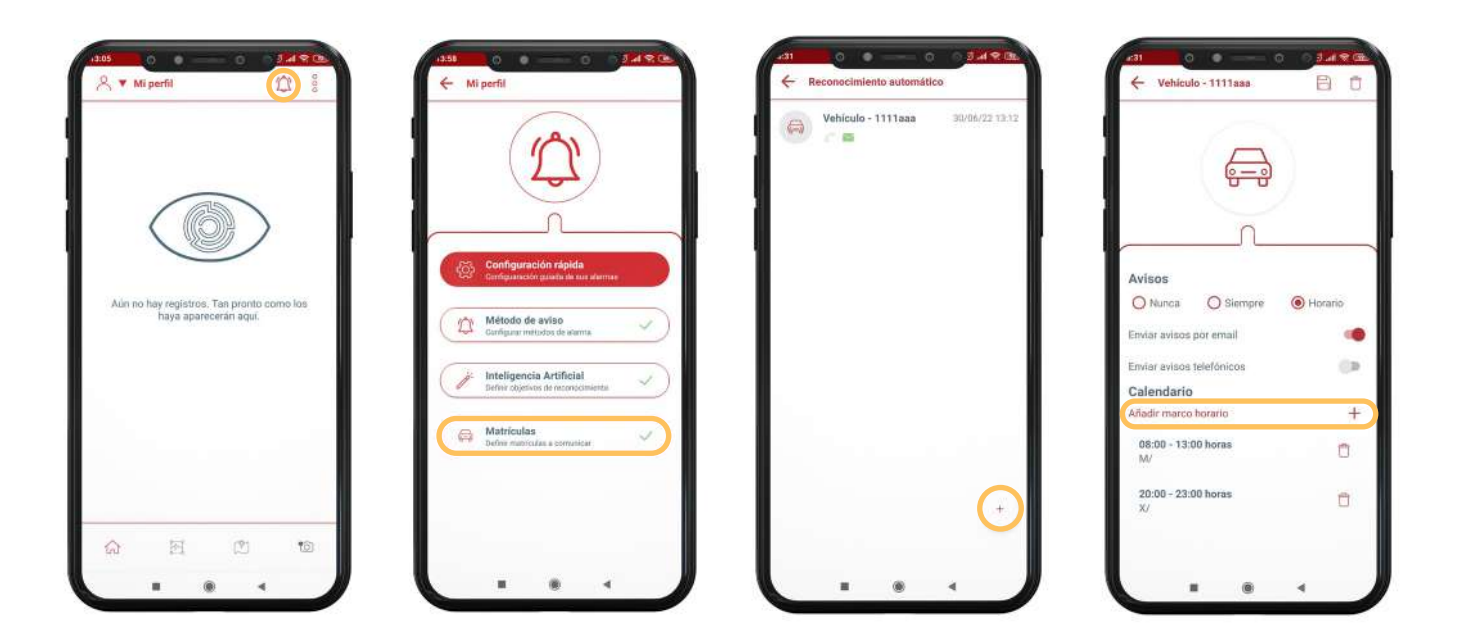

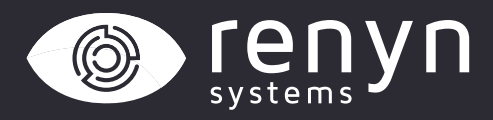

## Renynsys es una marca de **H·Cero Ingeniería y Obras S.L.**

*www.renynsys.es | www.hcero.com*

*Tlf: 926 678 249*